**OHIO HIGH SCHOOL ATHLETIC ASSOCIATION**

**4080 Roselea Place, Columbus, OH 43214** 

**Phone 614-267-2502 | Fax 614-267-1677 www.ohsaa.org**

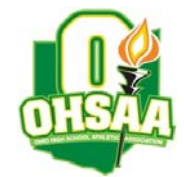

# **A Guide to the OHSAA Basketball Brackets**

This guide has been prepared by the OHSAA for schools, fans and media to understand and navigate the OHSAA boys and girls basketball brackets. Click below to view the bracket central web pages.

Girls ‐ http://brackets.digitalschoolnetwork.net/basketball/girls/tournament11/index.html Boys ‐ http://brackets.digitalschoolnetwork.net/basketball/boys/tournament11/index.html

### **How the Brackets are Created**

The brackets are built starting at the sectional and district level by sectional and district tournament site managers. After the tournament draws are conducted (February 6 for girls and February 13 for boys), tournament managers enter the teams onto their bracket. As soon as the manager enters the teams, the district bracket is automatically populated for immediate public view. Ideally, all brackets should be available Sunday evening after the tournament draw.

## **How Scores are Updated after Tournament Games**

After tournament games are completed, tournament managers enter the score on their brackets to automatically update the bracket and advance the winner. Scores should be entered immediately following each game for the public to view. The goal is for schools, fans and the media to be able to view game scores and updated pairings as soon as games are completed. If date and time changes occur, tournament managers can quickly update the bracket to reflect the changes.

## **How to Find a School in the Brackets and Other Bracket Central Links**

At the top of the bracket central pages are a list of helpful tools and links.

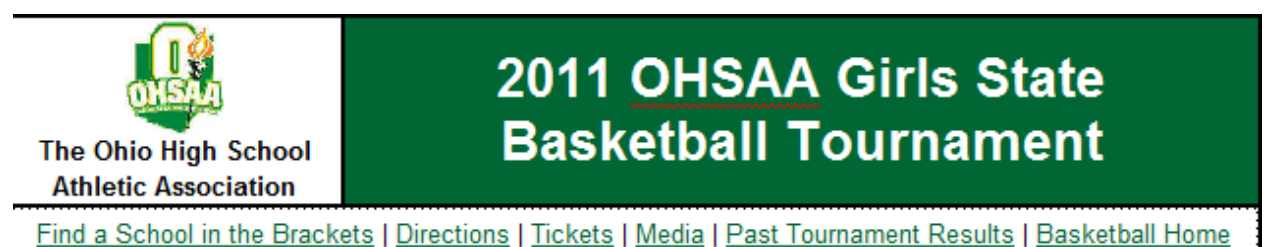

**‐Find a School Tool** – allows user to search for a specific school in the bracket if the district that the school is in is unknown. Click on 'Find a School in the Brackets,' type in the name of the school, select the gender and sport, and click submit to find the school and the bracket where it is located.

‐**Directions** – displays regional site addresses and directions

‐**Tickets** – displays ticket information and pricing

‐**Media** – displays media information and procedures for obtaining state tournament credentials (note: credential requests for sectional, district and regional games go directly to the site manager)

‐**Past Tournament Results** – displays results and brackets from OHSAA archives

‐**Basketball Home** – returns user to main basketball home page

#### **How to Navigate Inside the Brackets**

Brackets can be viewed in one of three ways: district view, regional view or state view.

- ‐District View shows the selected district bracket
- ‐Regional View shows the selected regional bracket including the four districts feeding into it
- ‐State View shows the selected state bracket including the four regionals feeding into it

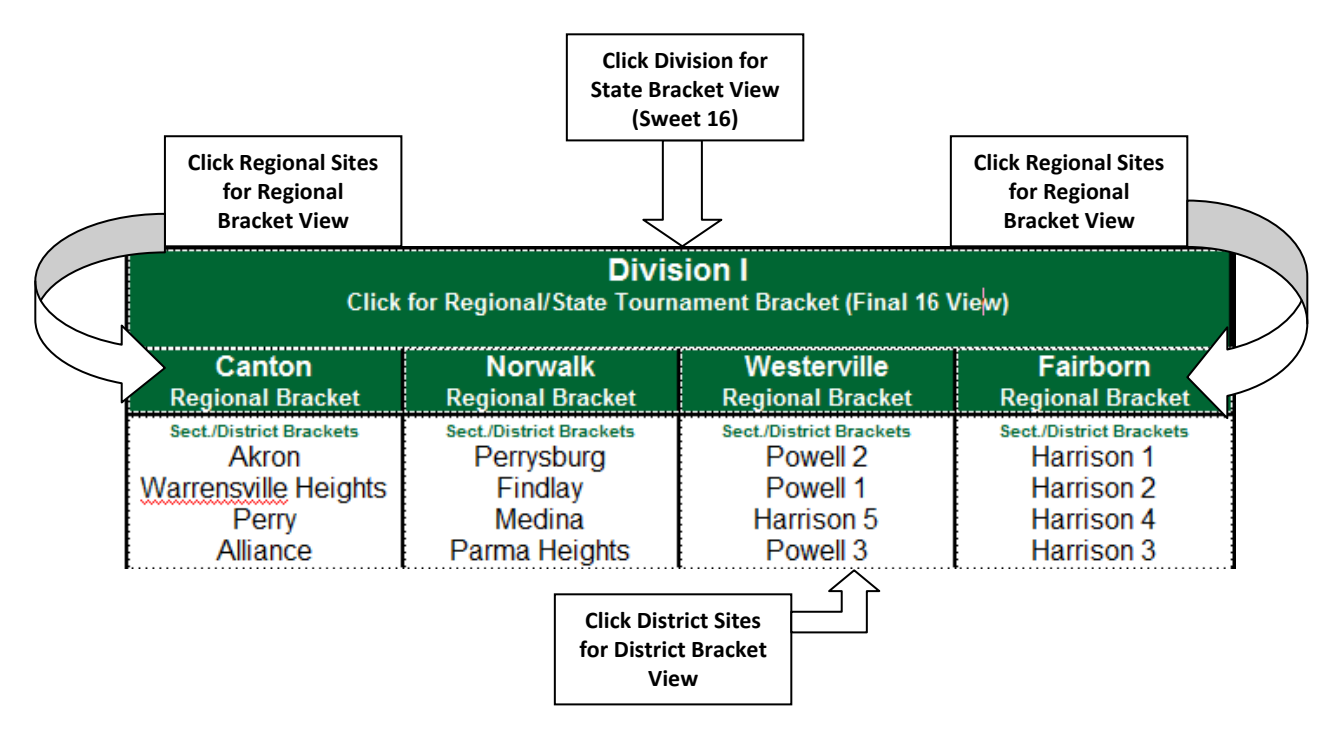

#### **Bracket Views**

Once inside a bracket, the schools, dates, locations and scores are shown. The number in front of the school name is the school's district seed. The score will appear after the school name. Clicking on the site location opens a new window with Google Maps, which allows the user to get directions to that site. The links in the upper right hand corner allow a user to view the bracket in a printable form or see the site manager and media manager contact information.

 $\overline{a}$ 

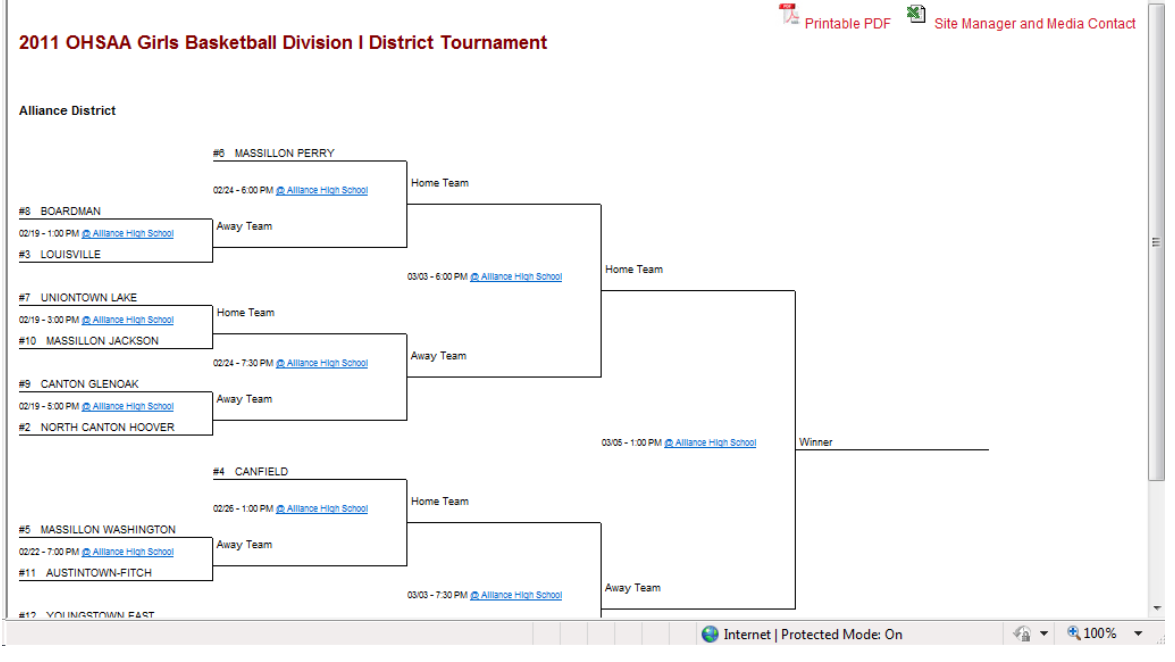

**###OHSAA###**